### **電子請求システム操作マニュアル(初期設定等)**

**ー 電子請求システム(BtoBプラットフォームサービス)初期設定用の操作マニュアル ー**

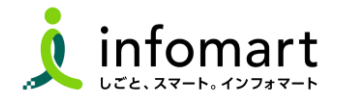

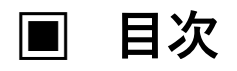

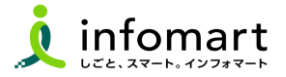

#### 1 **初期設定**

- ⚫ **【招待メール受信・承認手続き】 (必須)**
	- ・ <招待メール受信> ――――――――――――――――――04
	- ・承認手続き<プラットフォームIDをお持ちでない場合> --06
	- ・承認手続き<すでにIDをお持ちの場合> 09
	- ・会社情報設定<すでにIDをお持ちの場合> 11
- ⚫ **【振込先口座 設定登録】 (必須)**
	- ・ <振込先口座の登録> ------------------14

### 2 **その他の設定**

#### ● 【その他の設定】

- ・複数の社員で利用する場合の設定 ——————————18
- ・運営会社からの不要なメールを受信拒否する設定 ––––19
- ・請求書への代表者印の設定 ——————————————20
- ・<操作マニュアル/よくある質問/問合せ> 22

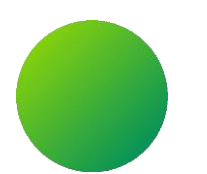

### **<BtoBプラットフォーム>**

### 初期設定 <招待メール受信>

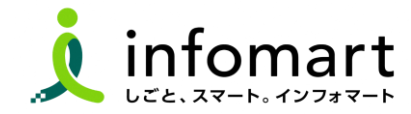

 $\blacksquare$ **招待メールの受信**

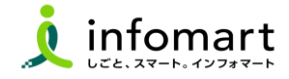

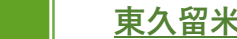

#### 1 **東久留米市の招待メール受信と承認手続き**

**電子請求システムで電子取引する場合は、BtoBプラットフォーム専用のログイン ID取得が必要です。 招待メールを受信し、必要情報を登録・承認することで取得できます。**

※すでにBtoBプラットフォームIDを取得している場合でも、東久留米市の 招待メールを受信し、「承認」手続きが必要です。

2 **招待メール送信日について**

- ✔【送信日】**令和6年2月20日以降、申請フォームを提出された事業者に招 待 メールを送信します。**
- **✔ 【送信元アドレス】 post-master@infomart.co.jp**
- ✔ 【件名】 【東久留米市様より】請求書の電子化についてのご案内

3 **招待メール受信後の設定**

**❶ ご利用の手続きはこちら(無料)** をクリックします。

<招待メールサンプル画面> Bto B プラットフォーム 請求書 株式会社テスト事業者1201 田中 太郎様へ **東久留米市のID管理者 様より**BtoBプラットフォーム請求書のご招待が届きました。 ●コメント ■【東久留米市電子請求システムに関する招待メールのご案内】 このたび、「東久留米市電子請求システム」の利用に関する 申請フォームをご提出いただき、誠にありがとうございます。 当招待メールより必要情報をご登録のうえ、電子請求システムのログイ ン手続きをお願いします。 ■初期設定操作マニュアルについて 以下市のHPよりご確認ができます。 https://www.city.higashikurume.lg.jp/shisei/jigyosha/1023555.html  $\overline{a}$ ご利用の手続きはこちら(無料) ポタンが表示されない場合は、こちらからお手続きください。

続く

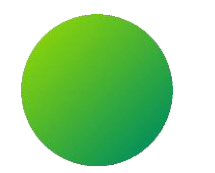

### 初期設定 <承認手続き>

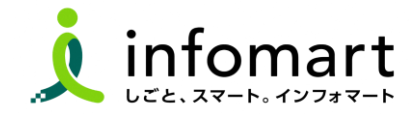

 $\blacksquare$ **承認手続き <プラットフォームIDをお持ちでない場合>**

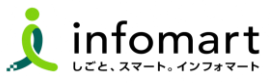

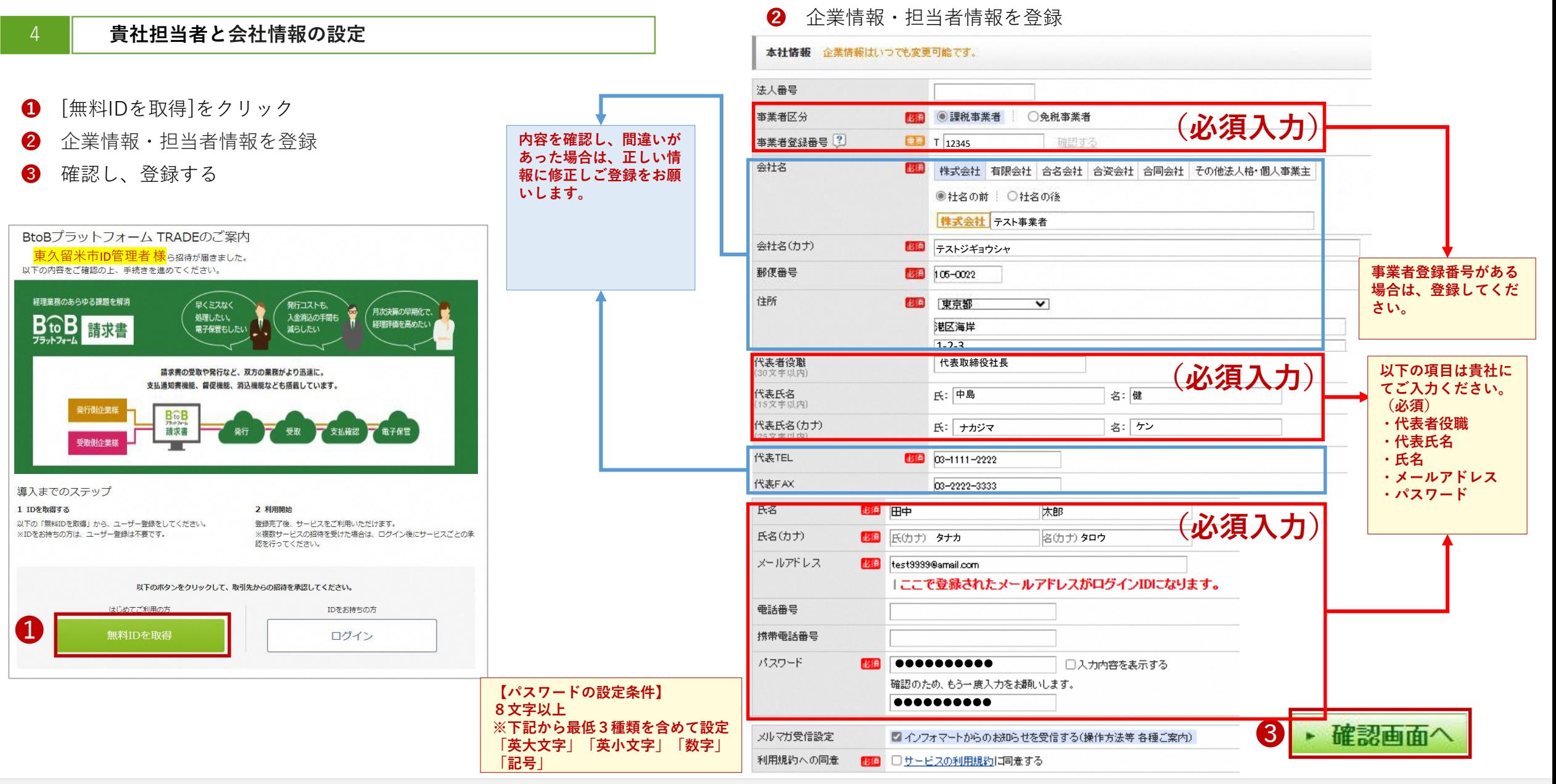

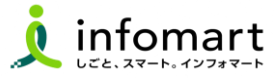

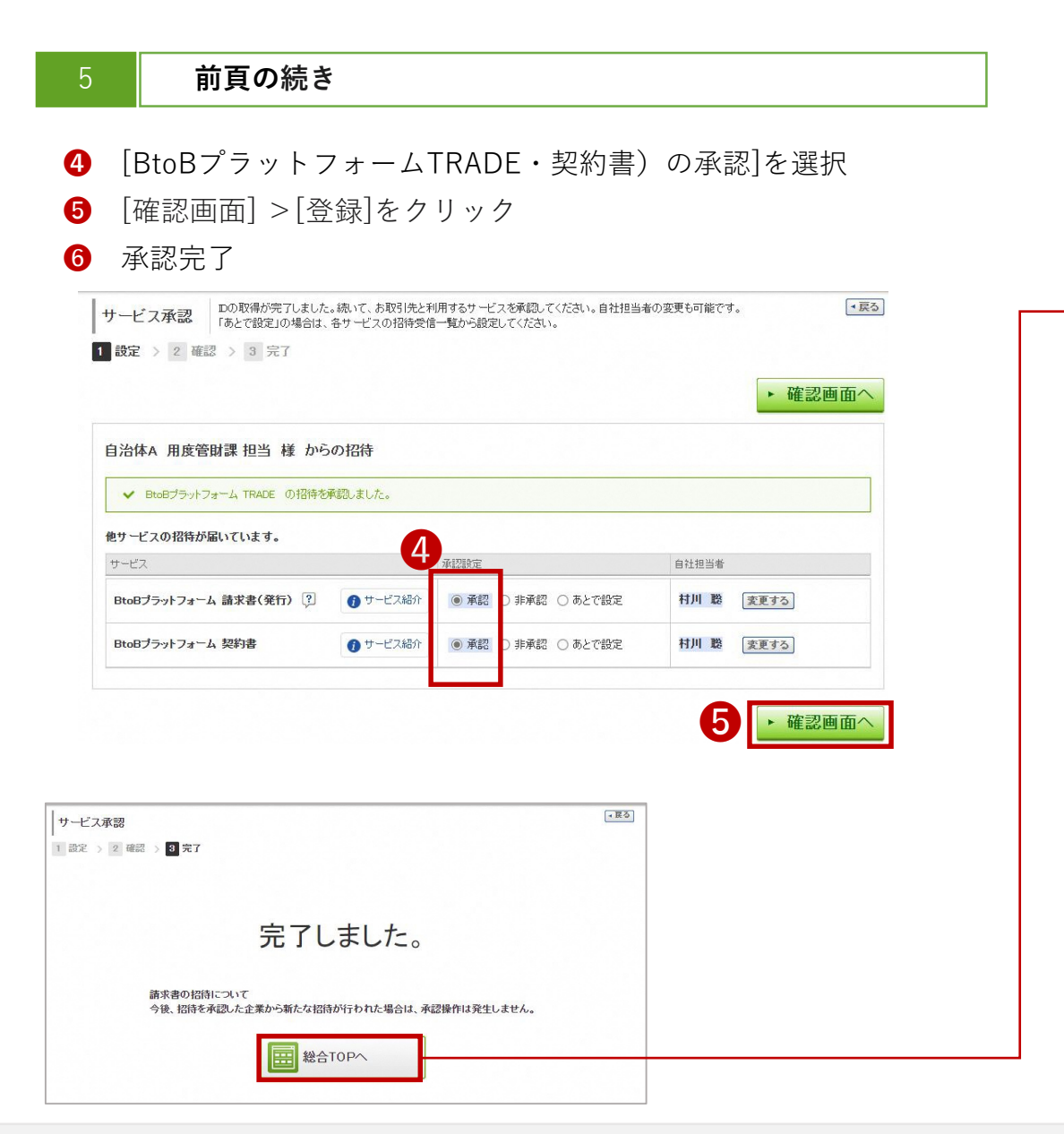

#### [総合TOP画面]が表示されます。

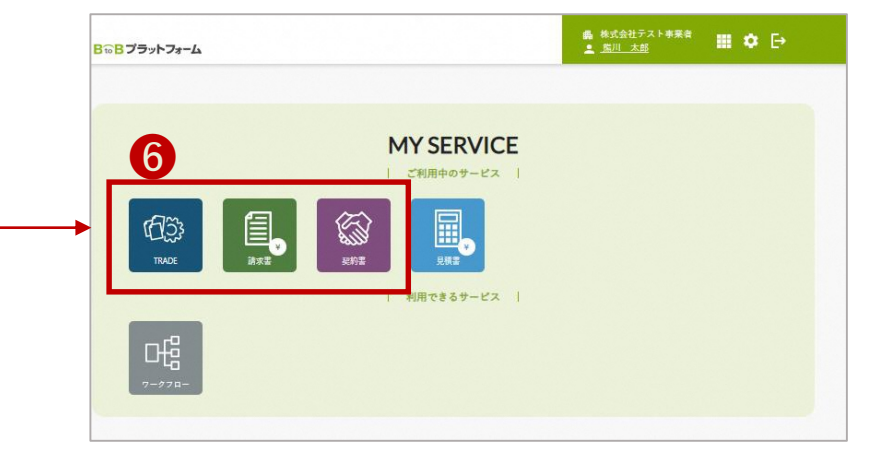

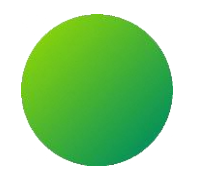

### 初期設定 <承認手続き>

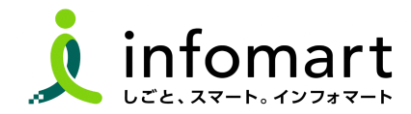

#### $\blacksquare$ **承認手続き <BtoBプラットフォームIDをお持ちの場合>**

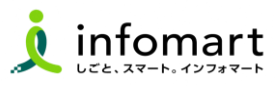

▶ 確認画面へ

■ 戻る

 $-$ 展る

❺

事業者 (テスト用) 変更する

事業者 (テスト用) 変更する

事業者 (テスト用) 変更する

自社担当者

自社担当者

白社担当者

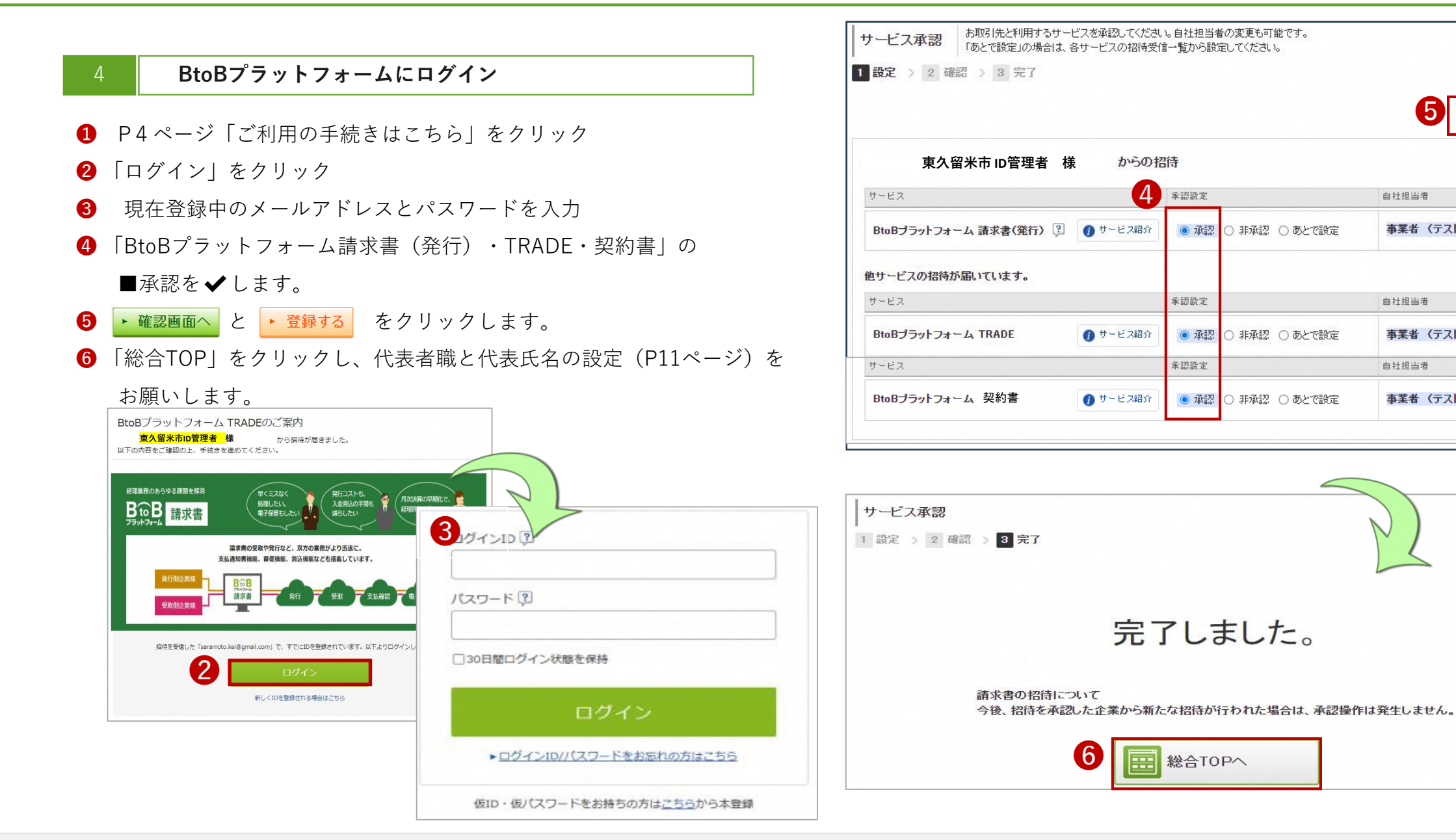

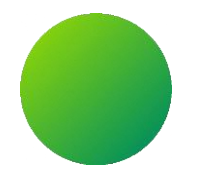

# **初期設定 <会社情報設定>**

【会社情報に関する注意事項】

・貴社の代表者役職と代表氏名、代表電話番号は、入力必須項目です。設定状況のご確認をお願いします。

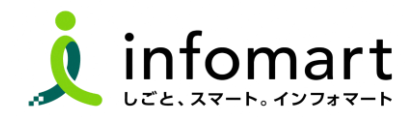

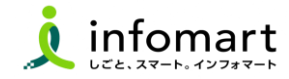

#### 1 **会社情報の登録~確認**

**下記の方法で会社概要の画面を表示します。**

❶ 「⚙」をクリックし、❷「社員・権限設定」を選択

#### **<総合TOP画面>**

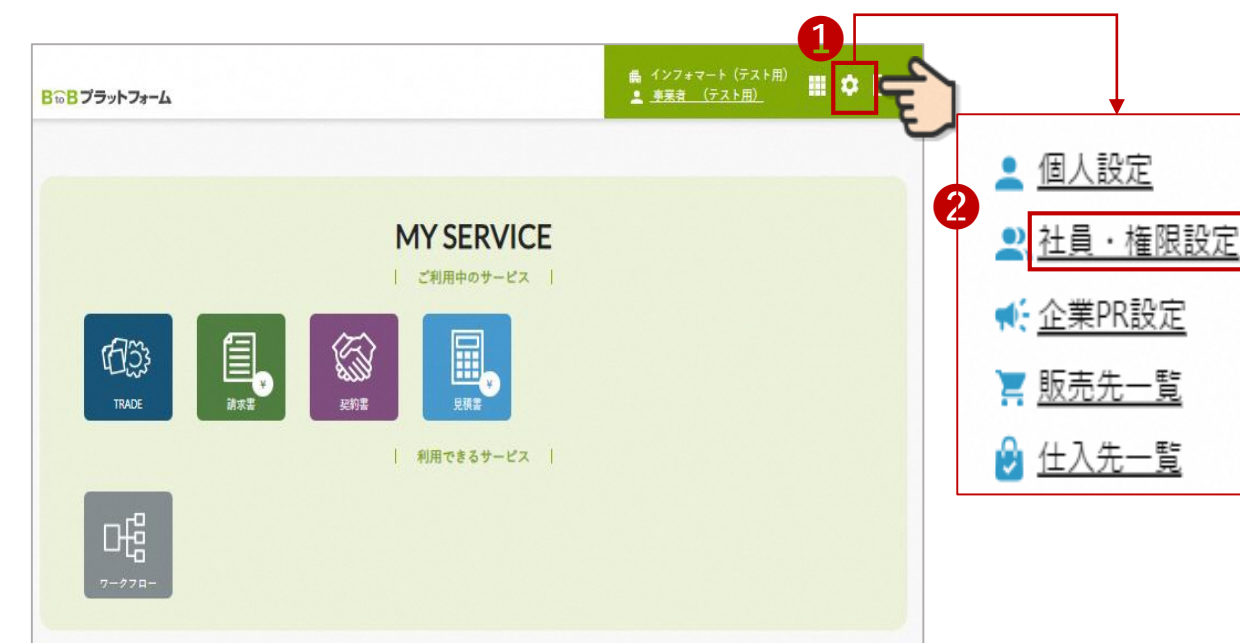

- **❸ 「会社・組織・権限設定」画面を選択**
- ❹ 「会社概要変更」をクリックします

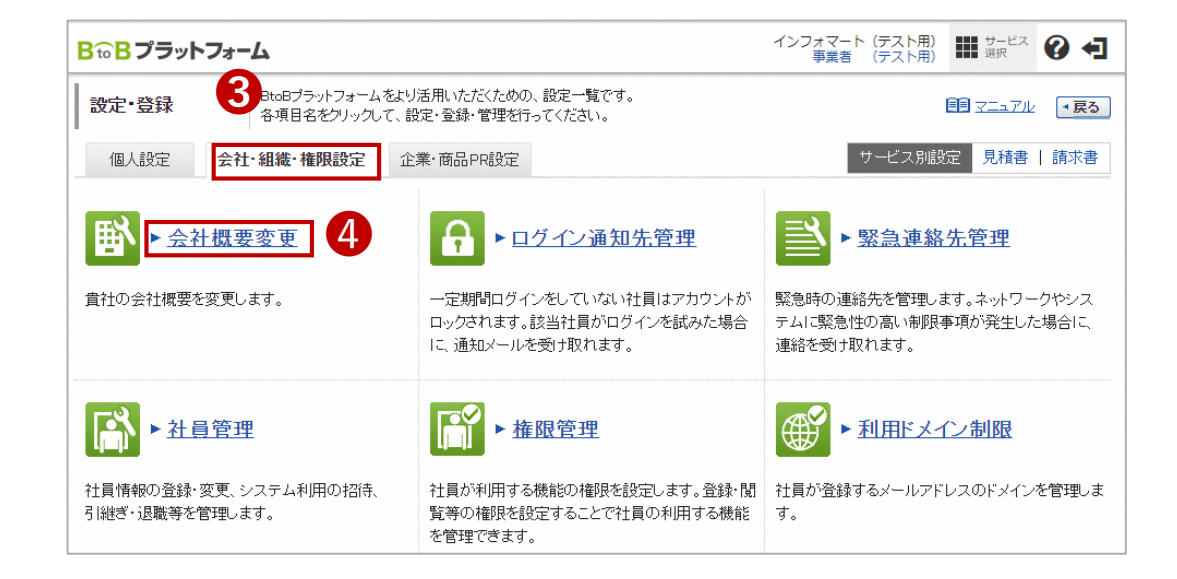

続く

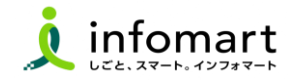

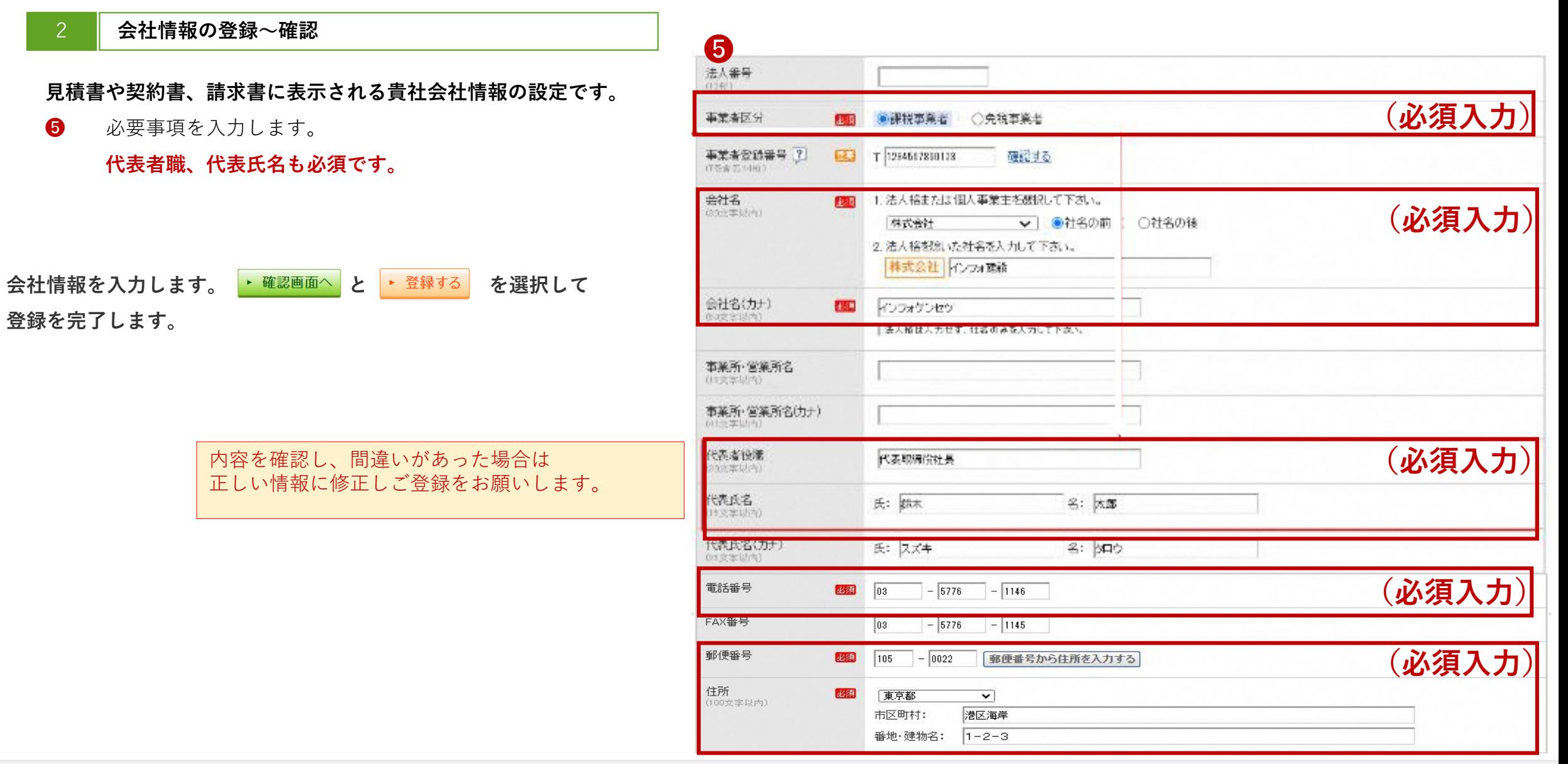

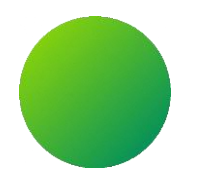

## **BtoBプラットフォーム**

## **初期設定 <振込先口座設定>**

【振込先に関する注意事項】 市に発行する請求書に表示する口座情報を設定・登録する作業です。

※現在、市との取引でお使いの口座情報を設定してください。

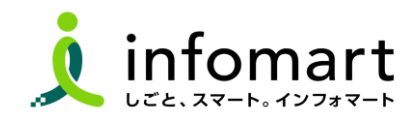

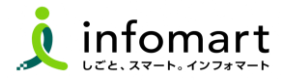

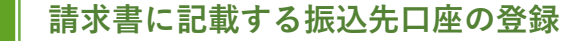

「設定・登録」を選択

#### **2 「発行設定」を選択**

「振込先口座一覧」を選択します。

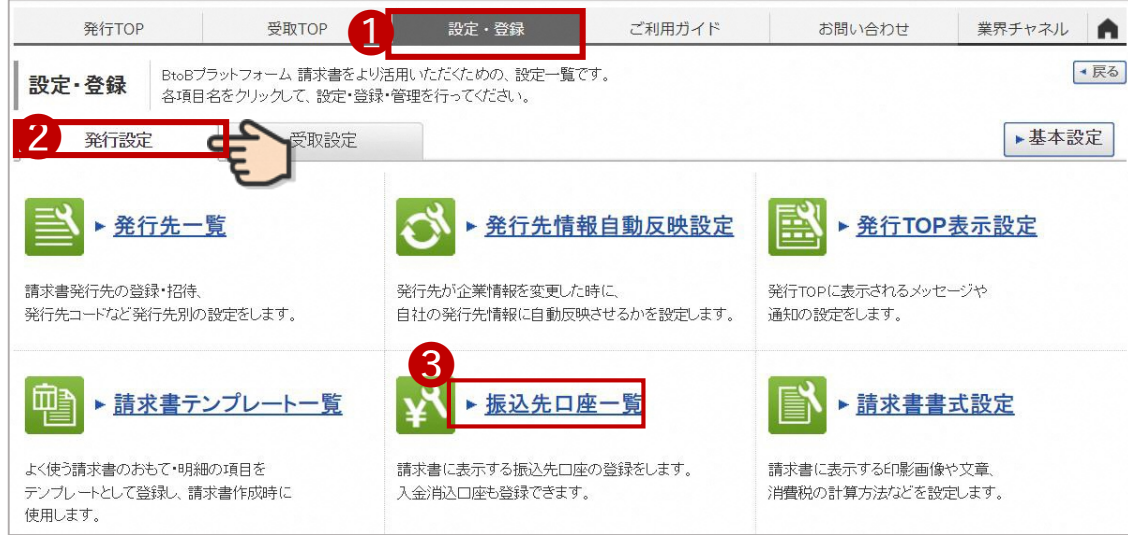

- 「口座を新規登録する」を選択します。
- 

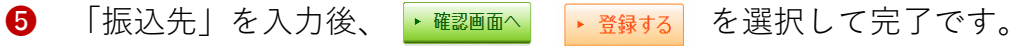

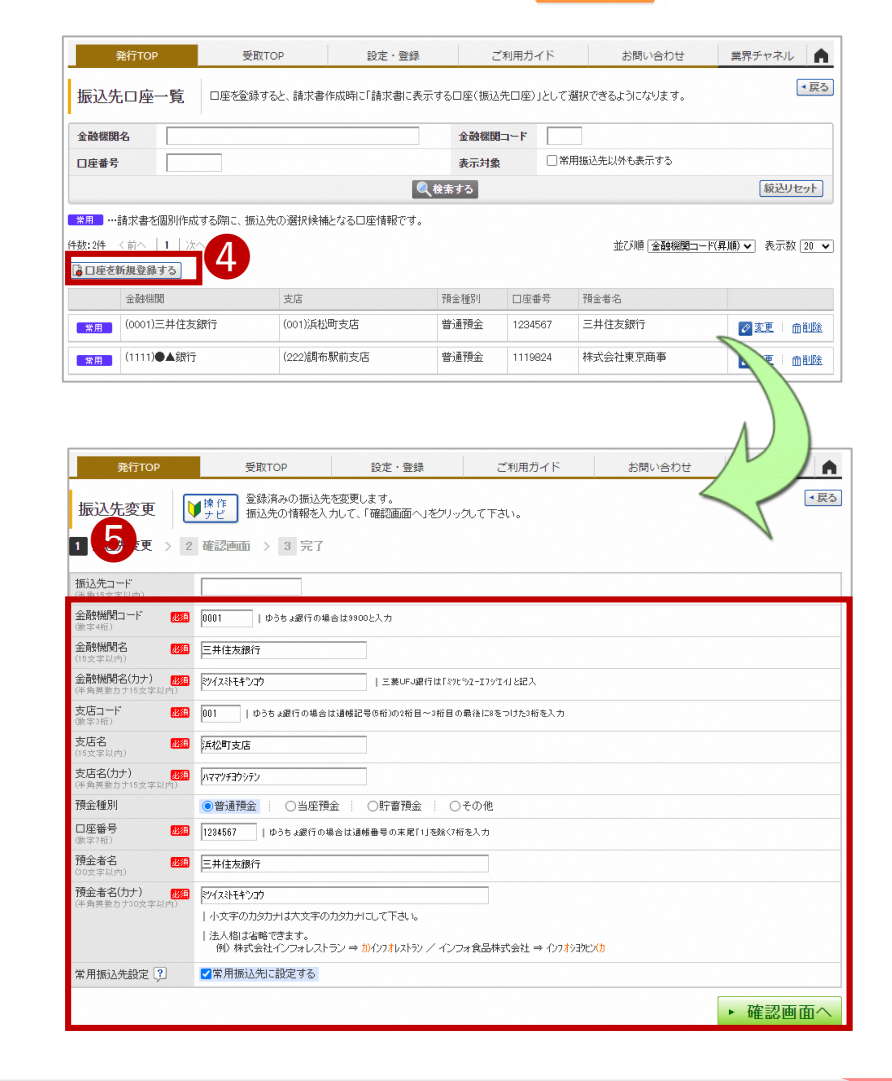

続く

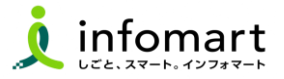

#### **請求書に記載する振込先口座の設定**

「設定・登録」を選択

「発行設定」を選択

8 「請求書書式設定」を選択します。

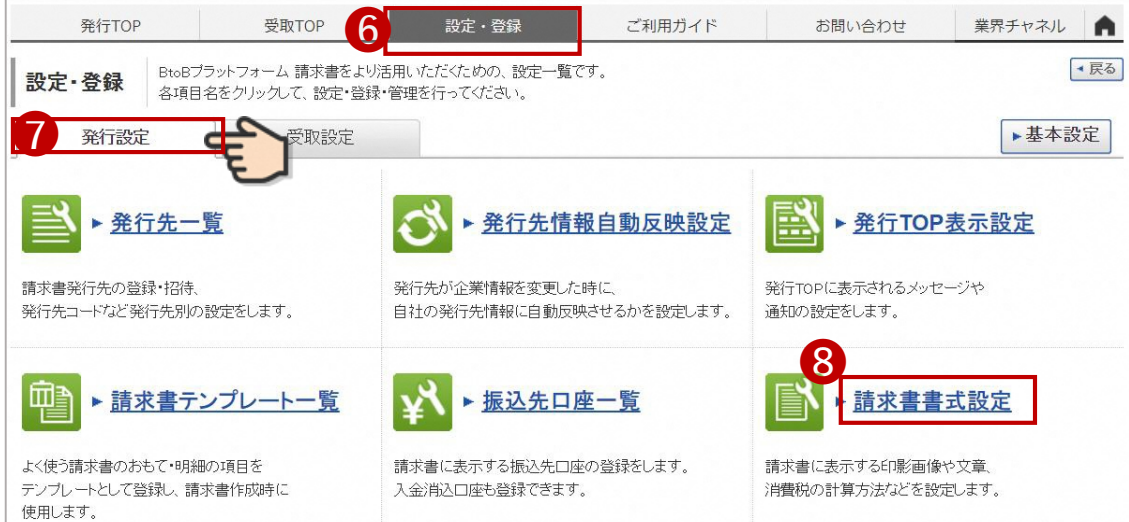

● 「自社設定の書式」を選択します。 ※表示がない場合は、 ❶へお進みください。

「請求書書式設定を新規登録する」をクリック

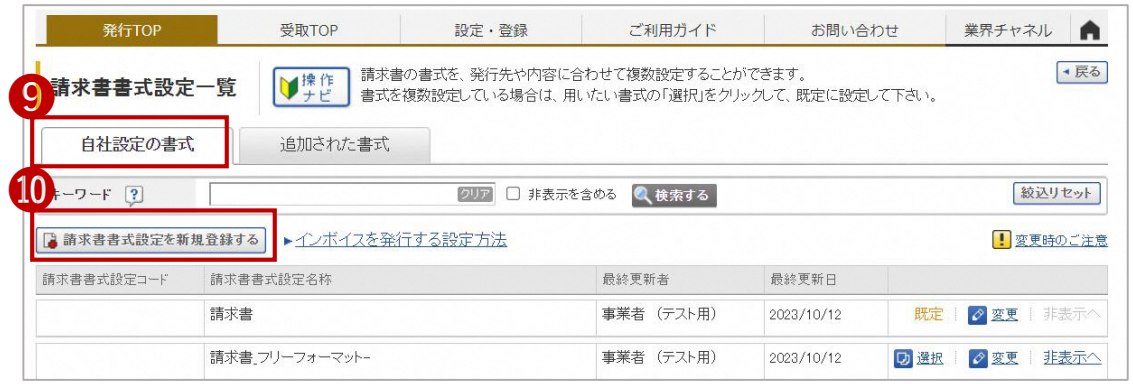

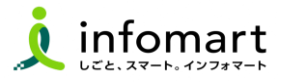

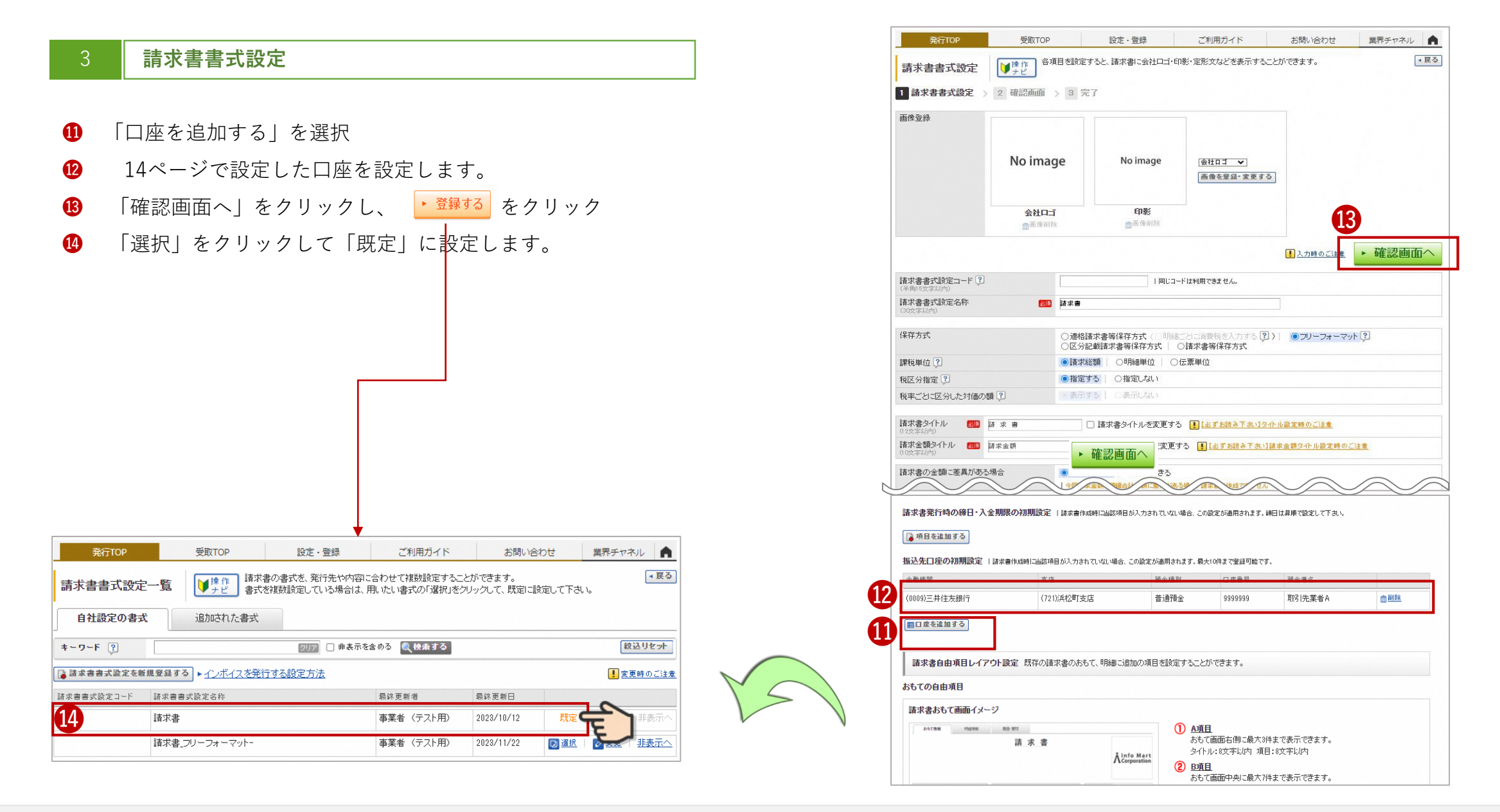

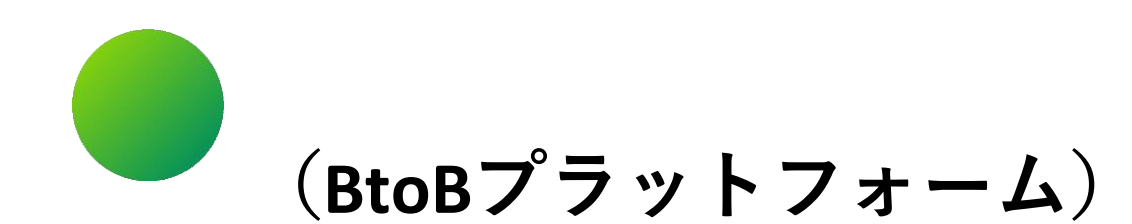

# **●その他 設定**

- 1.複数の社員で利用する場合の設定
- 2.不要なメール(運営会社からのメルマガなど)の受信拒否設定
- 3.請求書に代表者印を登録する場合の設定

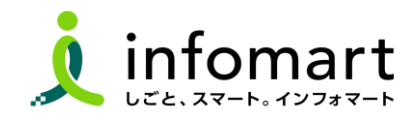

### **複数の社員で利用する場合の設定**

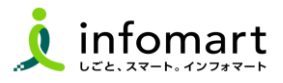

### 1 **社員を追加する方法**

**複数の社員で利用する場合は、社員情報を登録し「招待」を行うことで 社員を追加することができます。**

- **❶** 「社員を招待する」をクリックします。
- **❷** 社員情報を登録して、招待します。

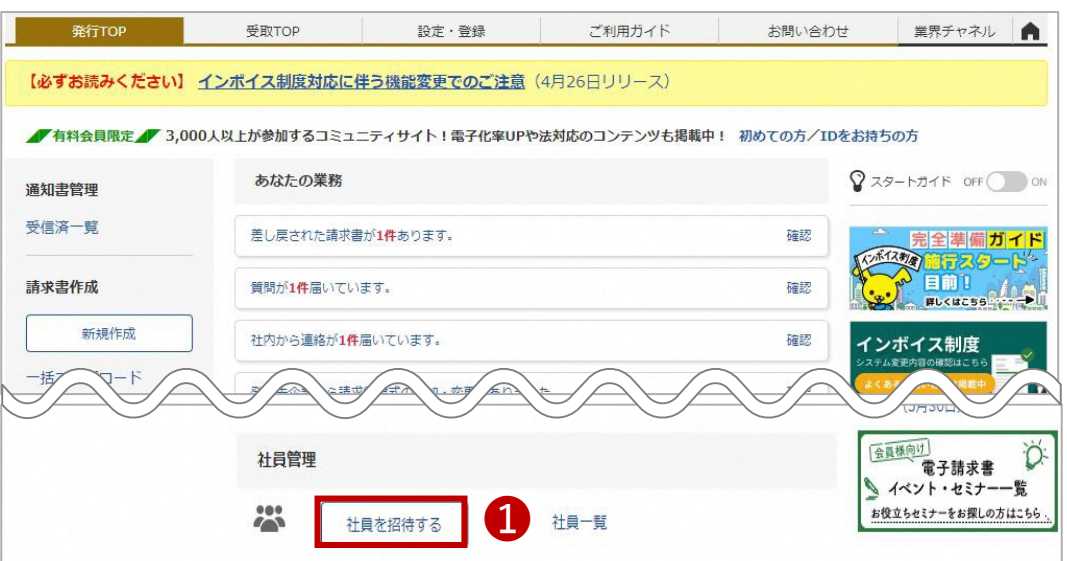

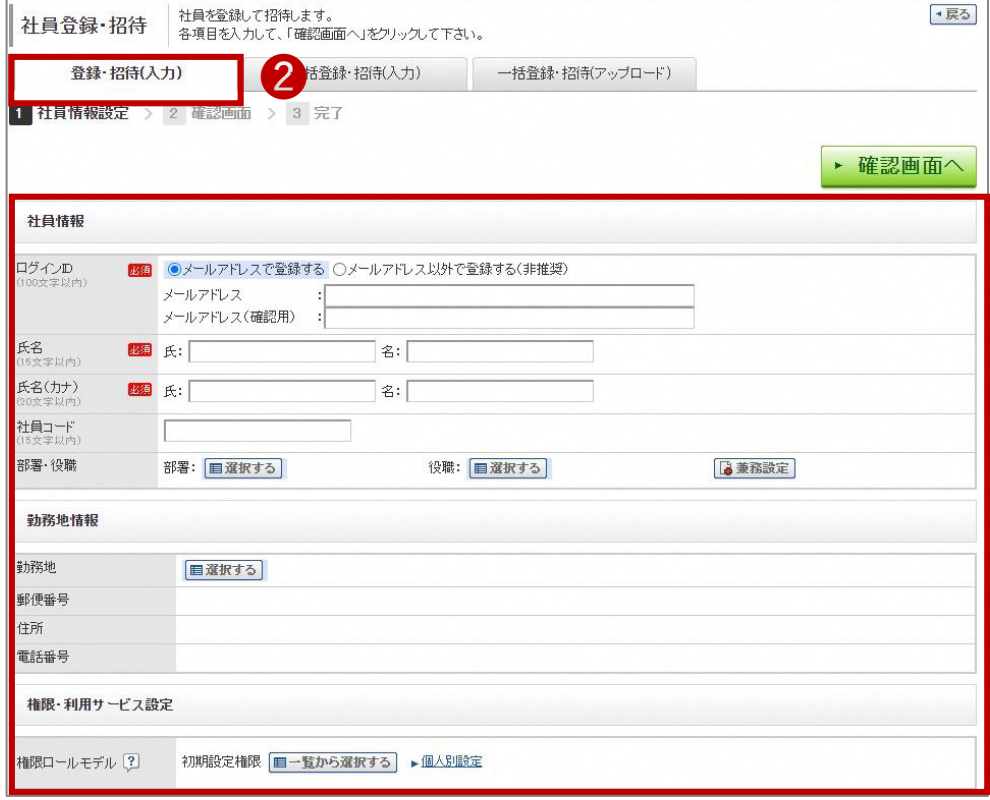

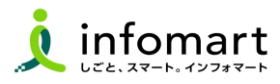

#### 1 **メール受信を設定します**

**BtoBプラットフォームのメールマガジン等の受信設定です。 不要なメール案内を「受け取らない」設定が可能です。**

❶「サービス選択」をクリックして、下記の画面を表示します。 ■ 「設定・登録」をクリックします。

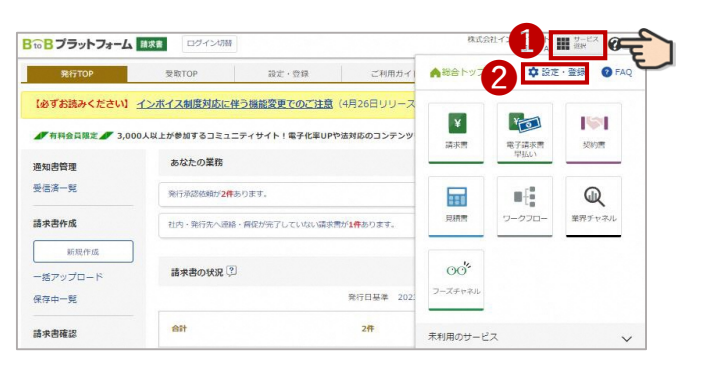

■「個人設定」をクリックして、下記の画面を表示します。 ❹「メール受信設定」をクリックして、次ページへ続きます。

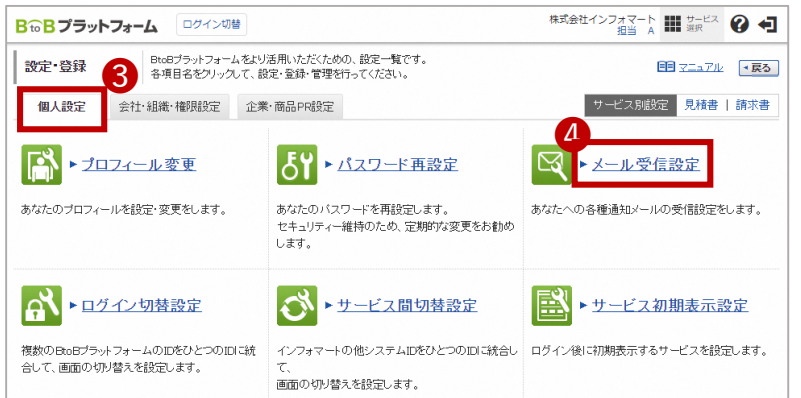

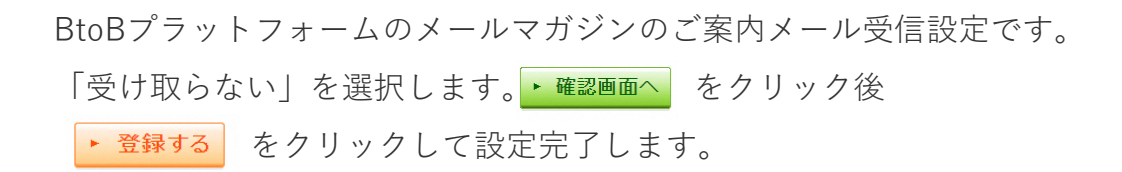

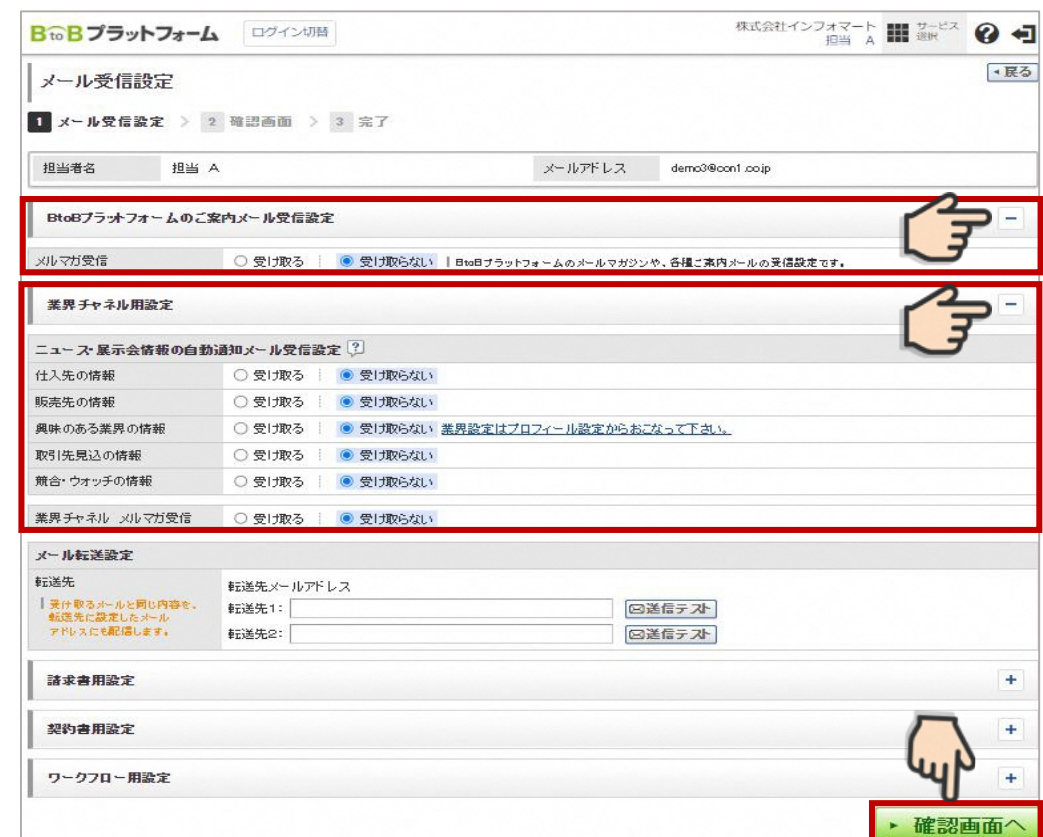

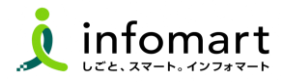

#### **請求書に代表者印を設定**

- ⚫ **市に発行する電子請求書について、代表者印は省略する事が可能です。** ※**必要に応じて印影登録することも可能です。**
- 「印影」を選択

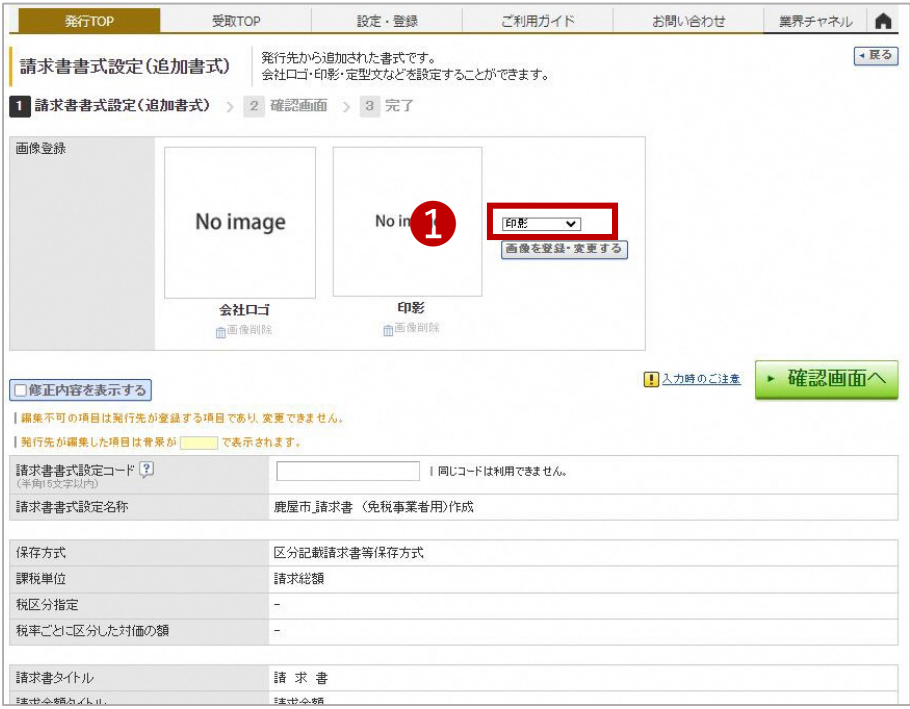

- 「画像ファイルをセットし、アップロード」します。
- 「自動調整」でサイズ調整します。
- 「確認画面へ」を選択して「登録する」で完了します。

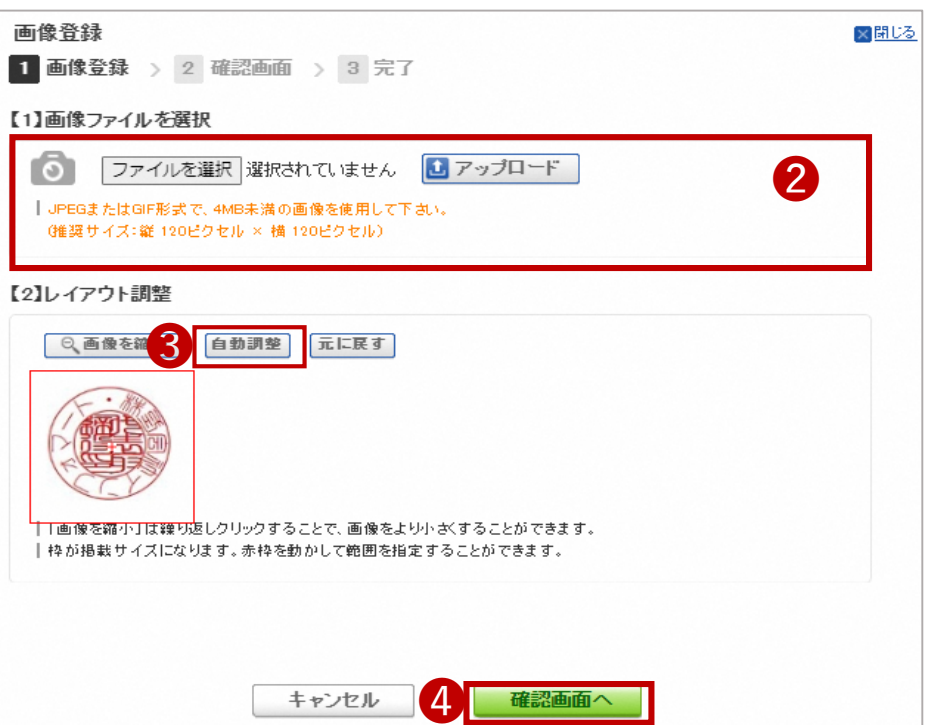

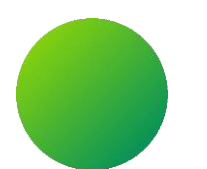

### **BtoBプラットフォームサービス**

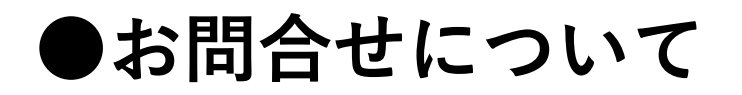

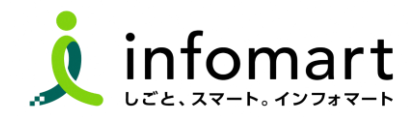

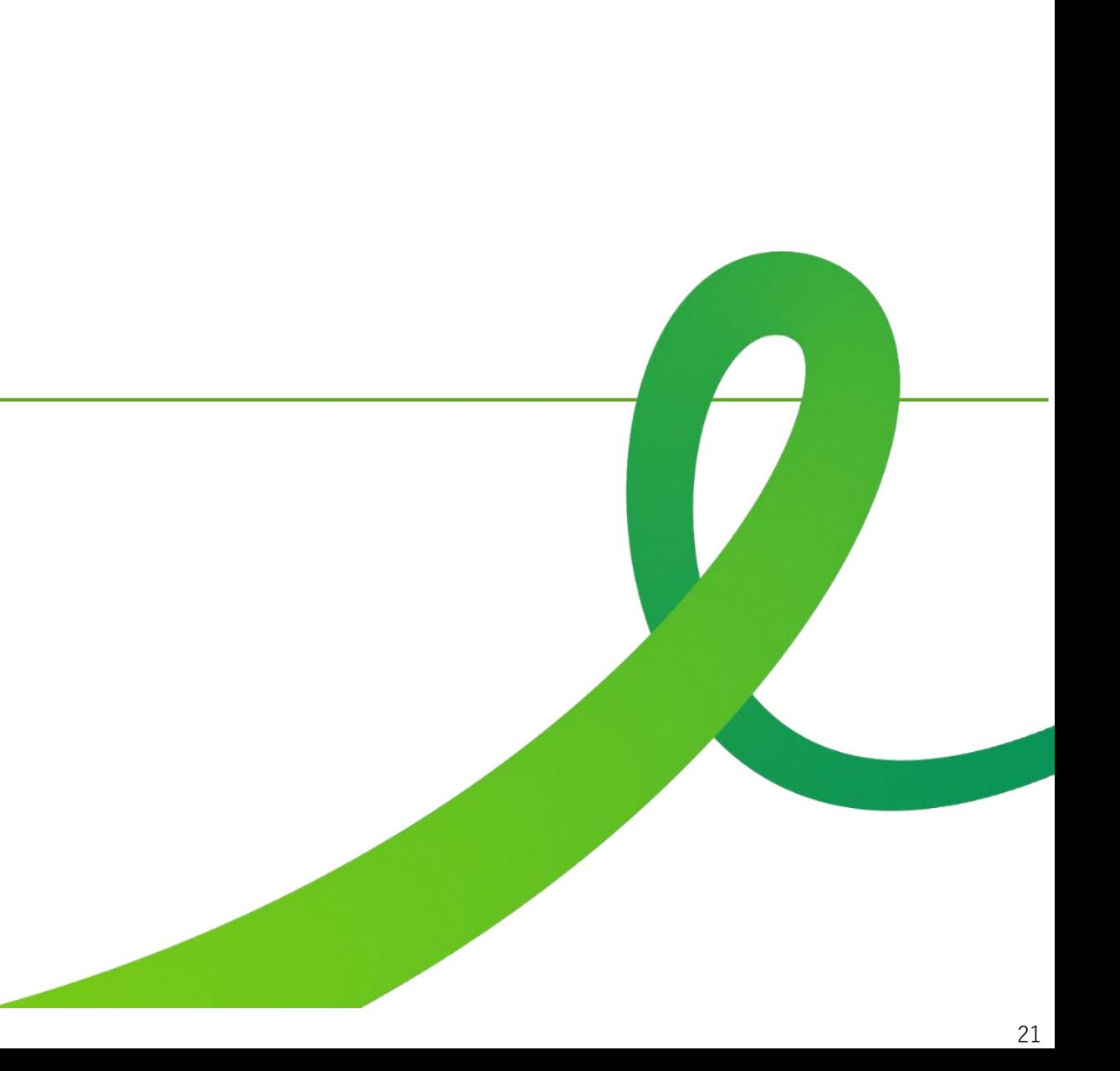

**操作マニュアルとフォームによるお問合せ**

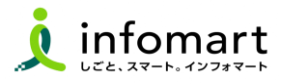

- **BtoBプラットフォームTRADE(見積・発注・納品書)に関するお問合せ**
- 操作マニュアルを確認します。
- よくある質問を確認します。
- 「お問い合わせフォーム」から問い合わせも可能です。

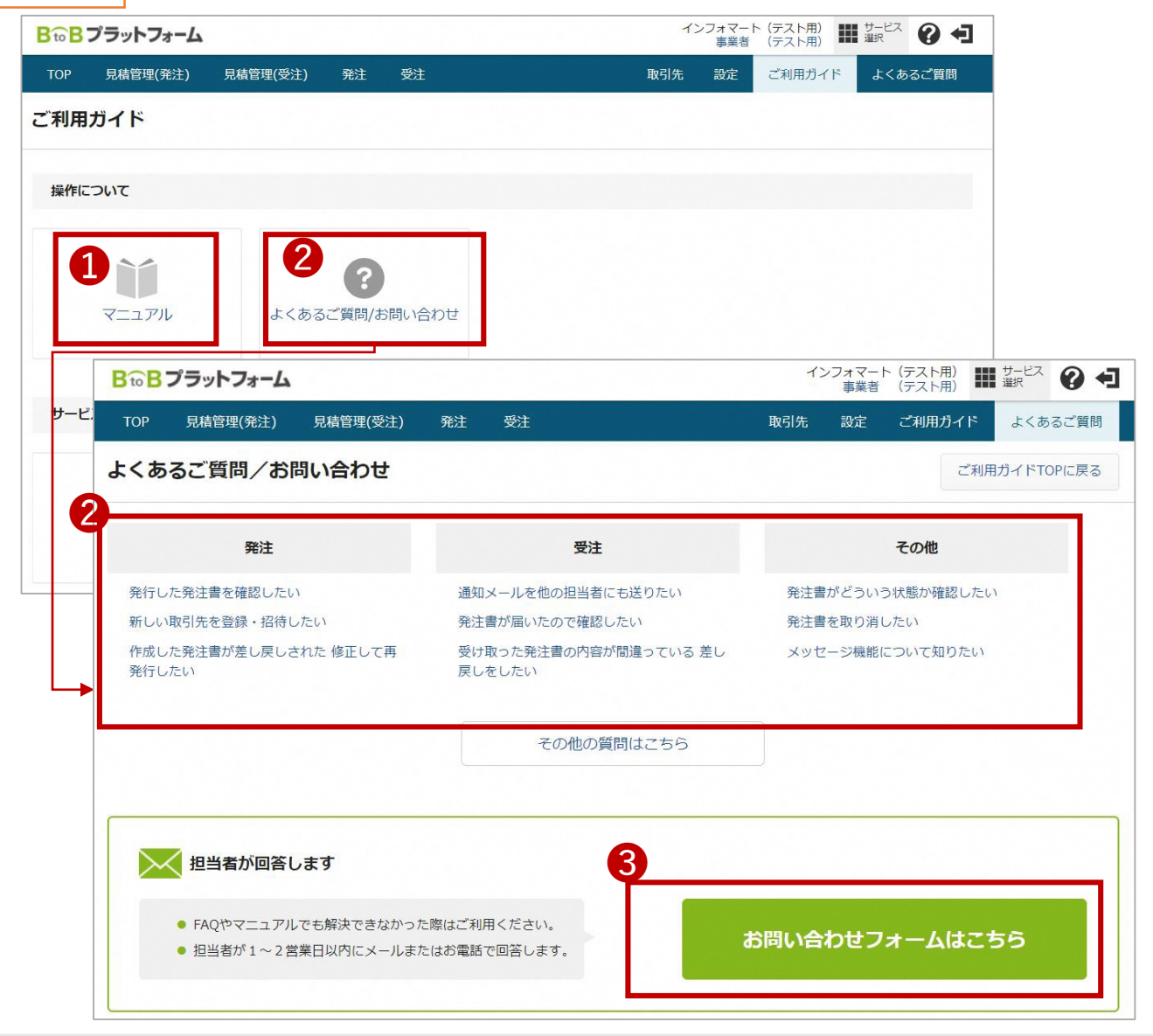

**操作マニュアルとフォームによるお問合せ**

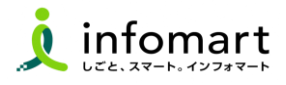

#### **BtoBプラットフォーム請求書に関するお問合せ**

- 操作マニュアルを確認します。
- よくある質問を確認します。
- 「お問い合わせフォーム」から問い合わせも可能です。

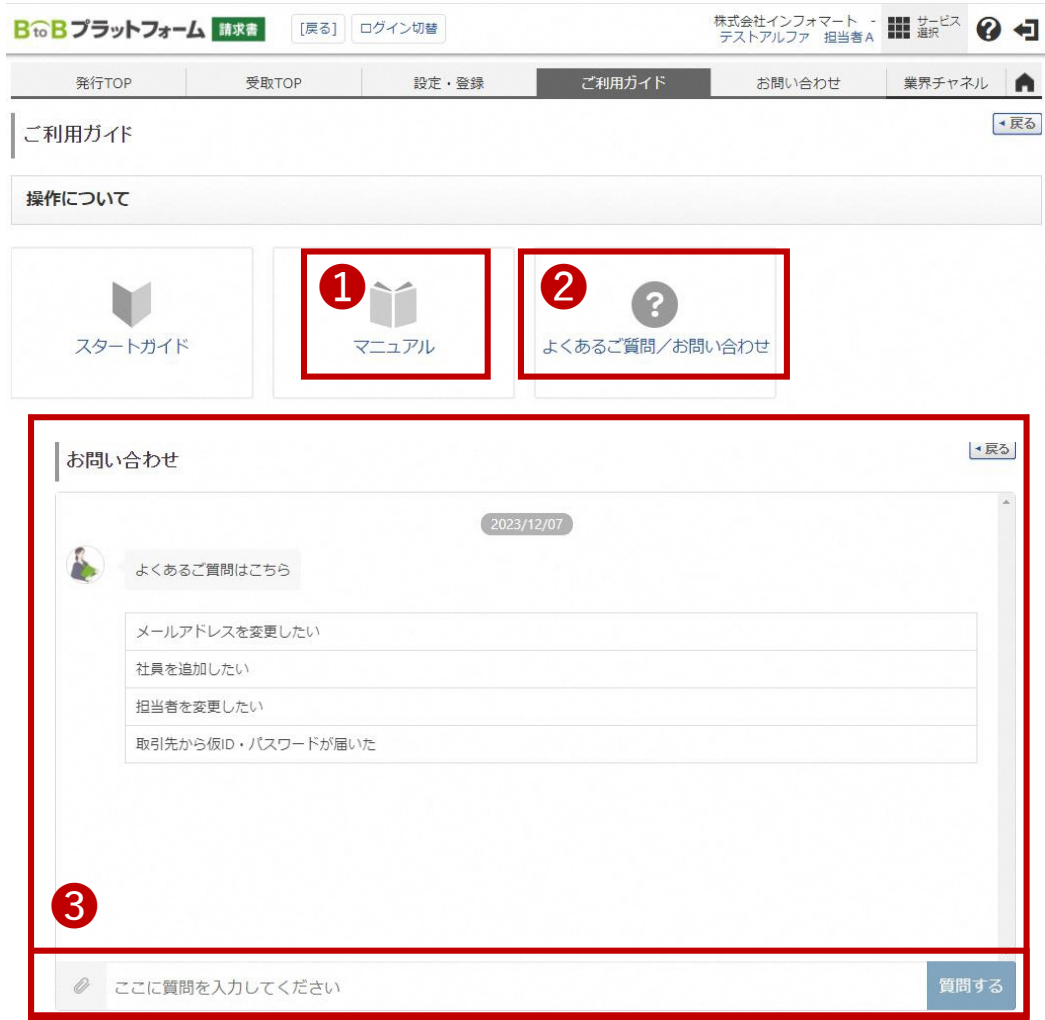

**操作マニュアルとフォームによるお問合せ**

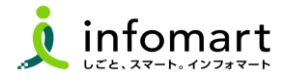

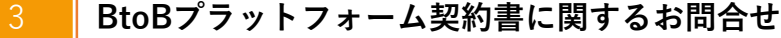

- **❶「よくあるご質問」をクリックします。**
- **❷**マニュアル:操作マニュアル
- 8 「お問い合わせフォーム」から問い合わせも 可能です。

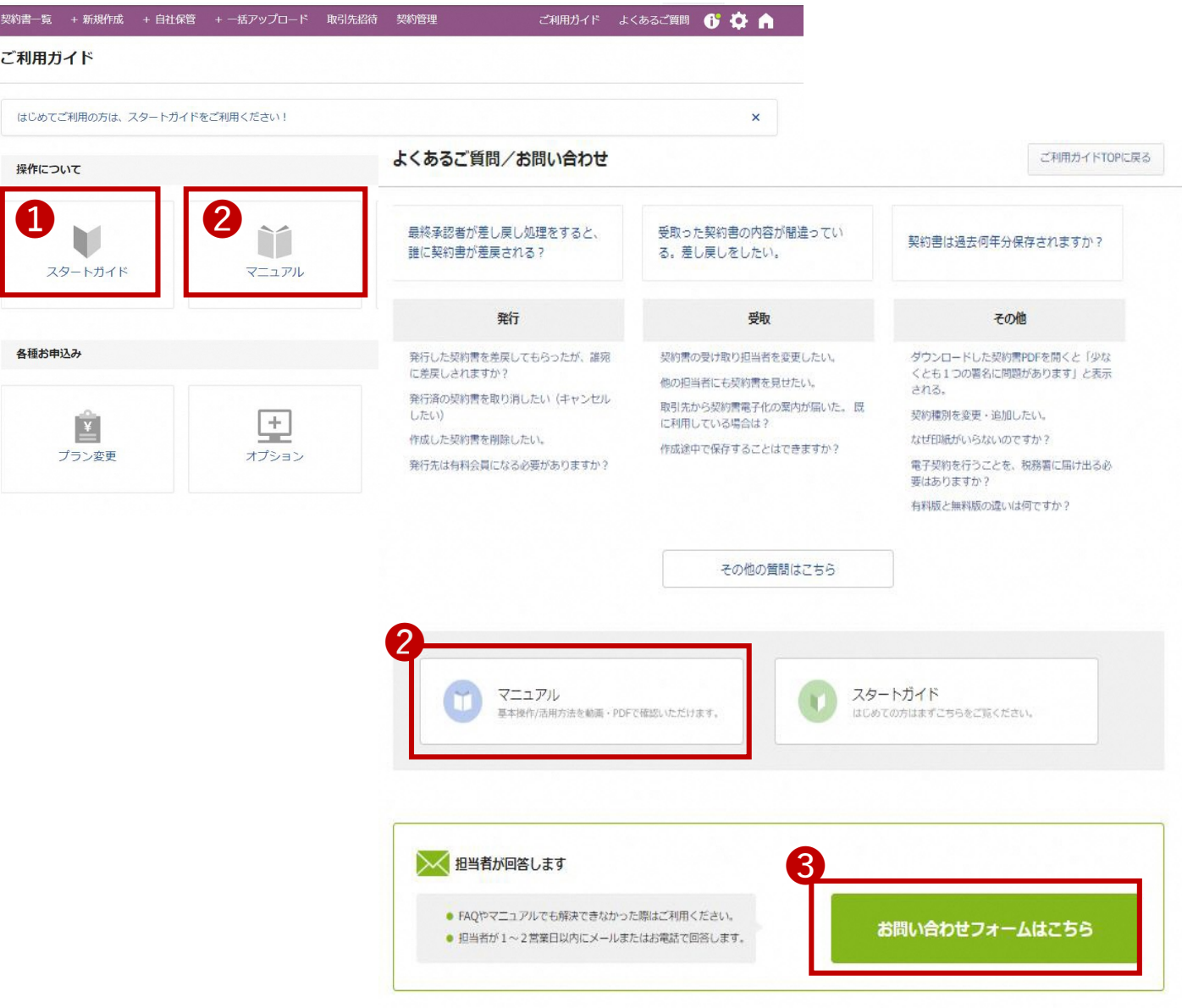

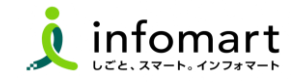

### **【市との取引についてのお問合せ】** 内容を集約して回答するため、フォームの受付のみ としております。ご了承ください。

https://logoform.jp/f/w58YP

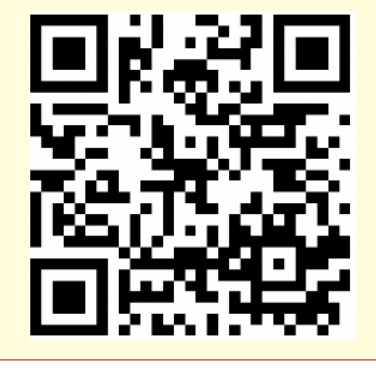

### 1 **東久留米市へのお問合せ** 2 **BtoBプラットフォームに関する操作の問合せ**

**【初期設定に関する問合せ】 ※期間限定**

```
東久留米市専用ダイヤル:
専用ダイヤル(0120-982ー153)
```
**期間:令和6年2月20日 (火) から3月5日 (火) 迄 平日10時~12時/13時~17時**

```
(運営会社:(株)インフォマート)
```
**【上記以外の問合せ】**

**P22~P24に記載の「お問い合わせフォーム」から お問合せください。**